## **Instructivo Interbanking**

- *Tener en cuenta que para realizar pagos de esta forma, es necesario ponerse en contacto con Interbanking (5554-2999) y solicitar un usuario y contraseña para realizar pagos por el portal de clientes de Loma Negra, o si ya poseen usuario, pedir que lo asocien con Loma Negra.*
- 1- Iniciar sesión con usuario y contraseña e[n https://cliente.intercement.com/ar/](https://cliente.intercement.com/ar/)
- 2- Una vez dentro del portal dirigirse a Cuenta Corriente en el menú del lado izquierdo de la pantalla:

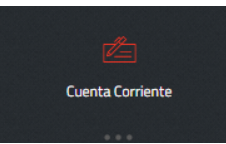

3- Dirigirse a Partidas Abiertas en el margen superior derecho:

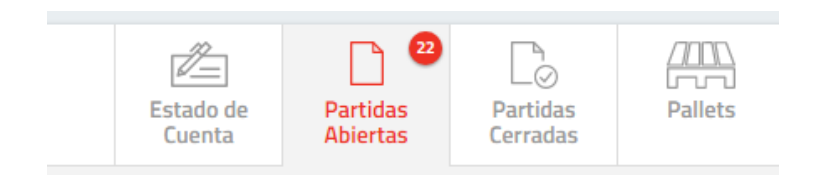

4- Seleccionar las facturas que desea pagar haciendo clic en el botón de la columna **"Elegir Pagar"**:

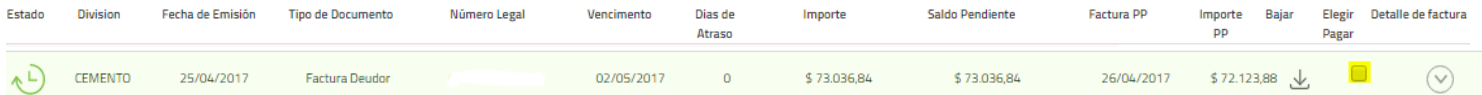

5- Al hacer clic va surgir el siguiente cuadro de diálogo. Elegir si va a pagar la factura de forma total o parcial (en caso de que su elección sea parcial, aclarar en Valor el importe a pagar) y luego Clic en Confirmar.

El portal le da la oportunidad de seguir seleccionando facturas para pagar. En caso de haber finalizado con dicha selección hacer clic en el botón **"Pagar"** al final de la cuenta corriente.

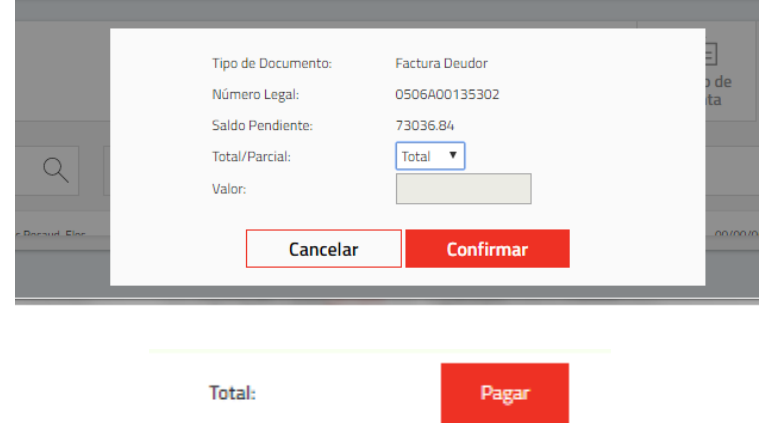

6- También existe la posibilidad de generar un pago a cuenta, presionando el botón que se encuentra en el margen superior derecho, una vez que hace clic el sistema le pedirá que ingrese el importe que desea pagar y luego haga clic en confirmar.

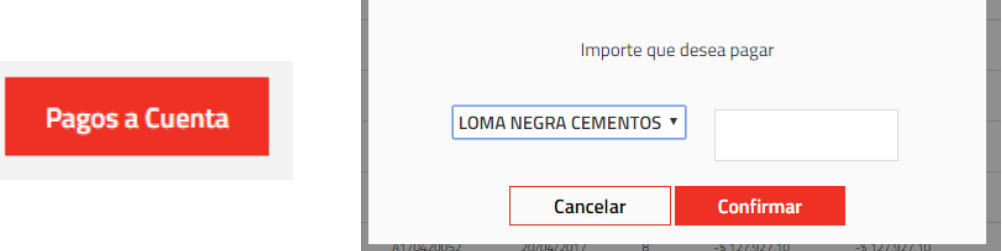

7- Automáticamente será dirigido a la página del banco ICBC para confirmar los datos de las facturas o el pago a cuenta que desea realizar. Una vez chequeado, hacer clic en el botón pagar, en el margen inferior derecho.

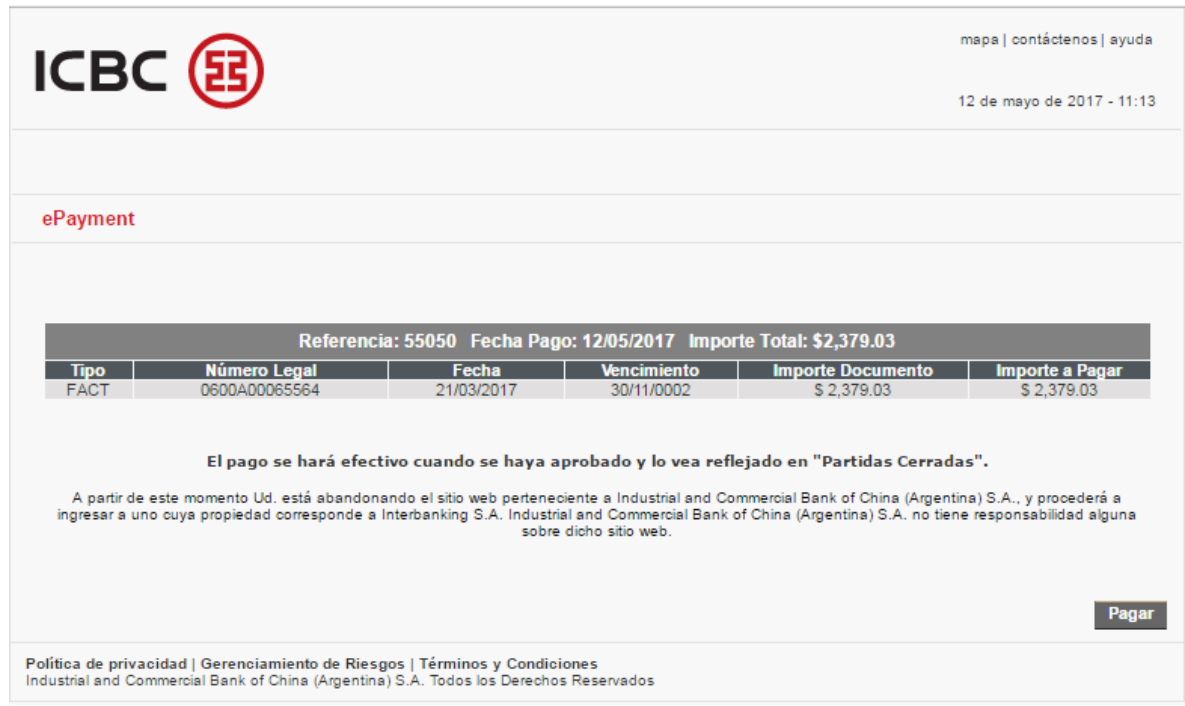

8- Luego, será dirigido a Interbanking donde deberá colocar su cuit para poder ingresar y finalizar el pago.

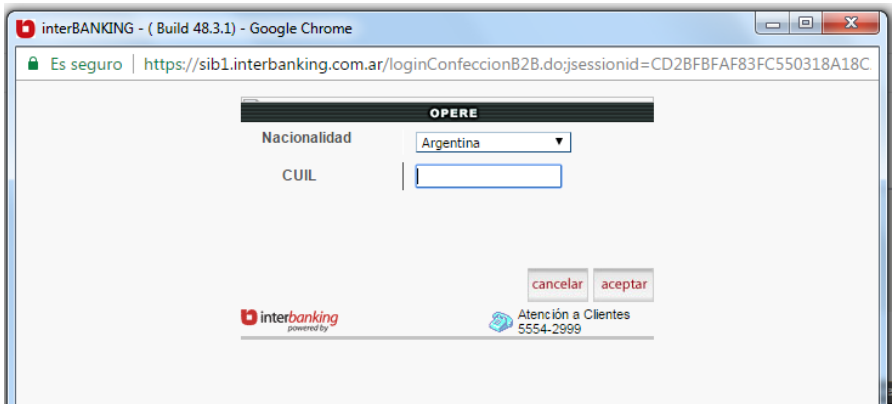